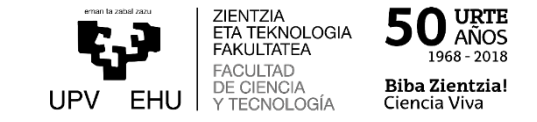

## Tutorial para grabar audio en una presentación Powerpoint

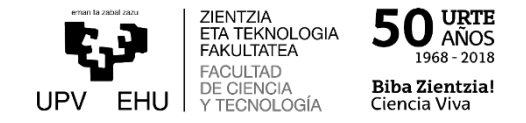

Si queremos incluir audio en una presentación Powerpoint que tenemos ya hecha:

- 1.- Abrimos la presentación a la que le queremos añadir una narración.
- 2.- Elegimos la pestaña "Presentación con diapositivas" y a continuación "Grabar presentación con diapositivas"

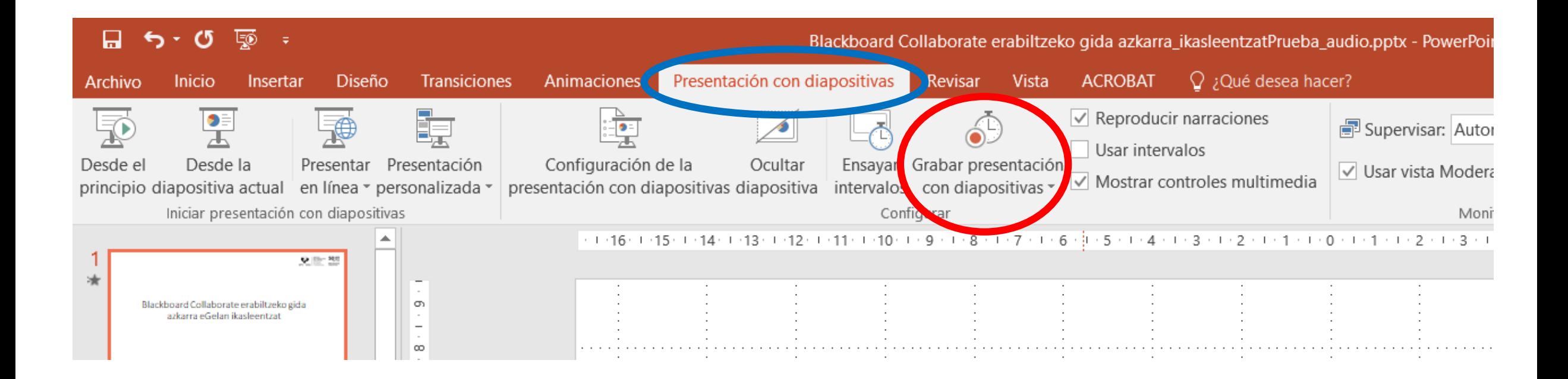

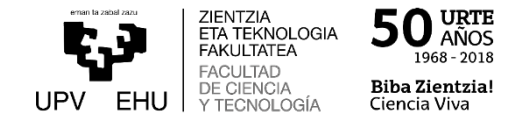

Se abre un menú que nos permite:

- Iniciar la grabación desde el principio
- Iniciar la grabación desde la diapositiva actual
- Borrar

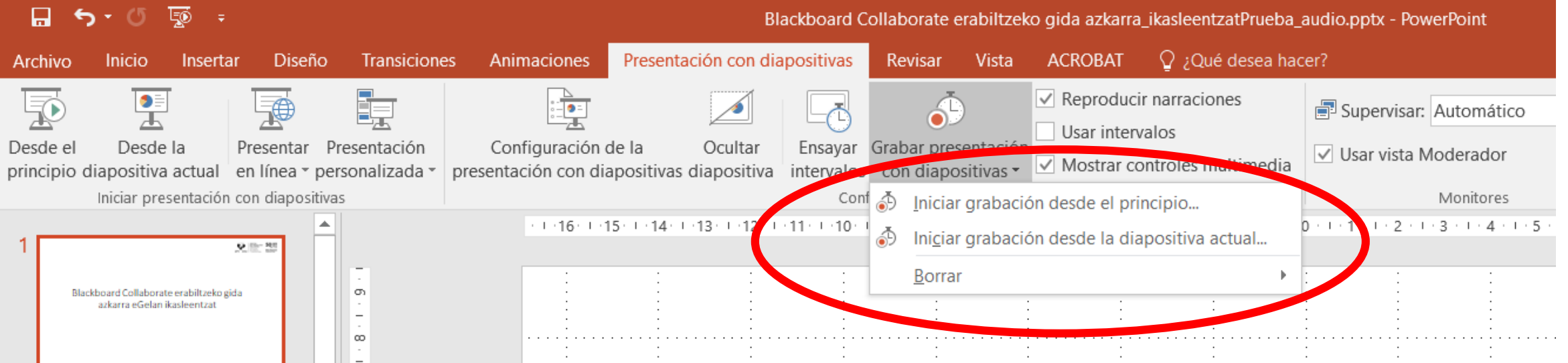

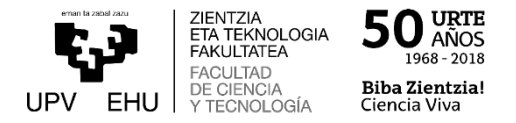

Si queremos grabar una narración, elegimos desde dónde queremos iniciar la grabación (desde la primera diapositiva o desde la diapositiva actual).

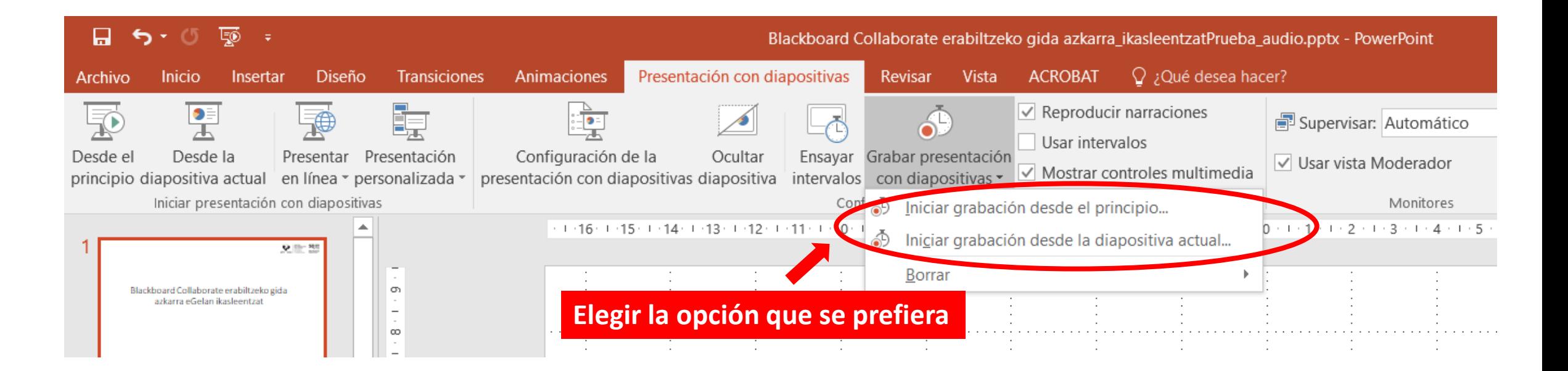

**Observación**: Dependiendo de la versión de Office que se tenga puede que este submenú no aparezca. En ese caso, hay que colocarse en la diapositiva a partir de la que se quiere grabar antes de dar a "Grabar presentación"

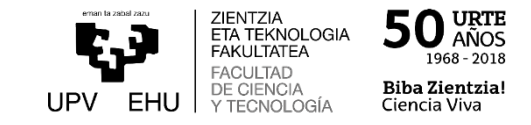

A continuación, sale otro menú donde nos permite elegir lo que queremos grabar. Hay que fijarse que esté marcada la segunda opción (Narraciones, entrada de lápiz y puntero láser). Se pulsa Iniciar grabación y se abre una pantalla con la presentación (desde donde hayamos elegido comenzar). Se empieza a grabar la narración como si estuviéramos en clase, pasando las diapositivas cuando sea necesario.

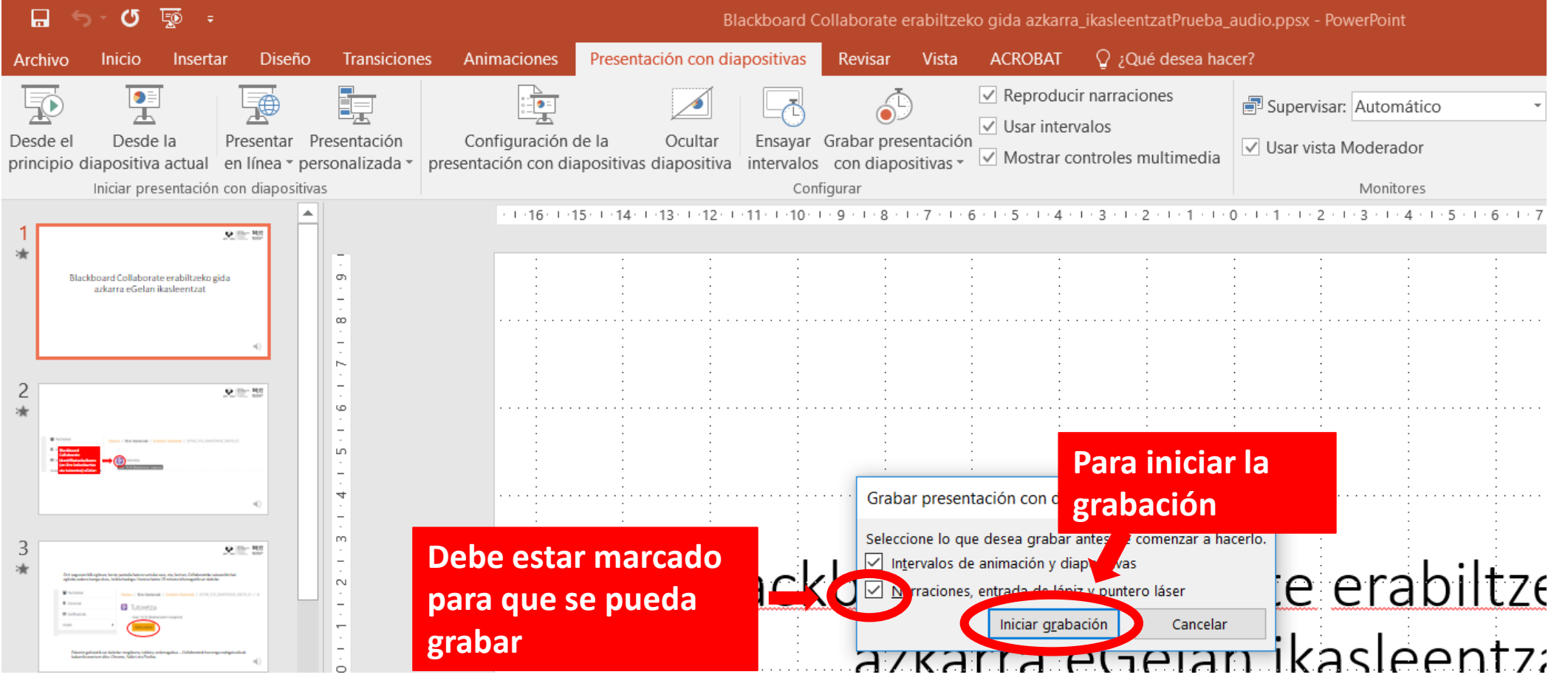

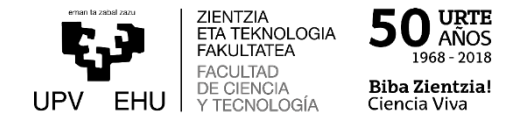

Al acabar el pase de diapositivas o al volver a la presentación mediante la tecla ESC, la narración queda incorporada a la presentación. Si queremos oir lo que hemos grabado basta elegir en "Presentación con diapositivas" la opción de "Desde el principio"

## **Para oir la narración realizada**

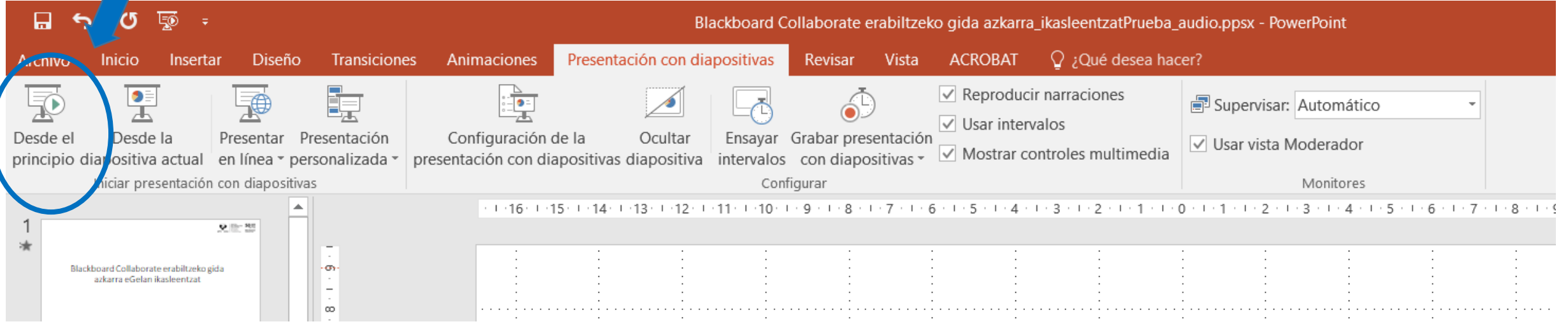

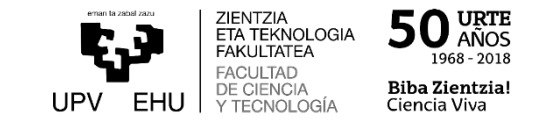

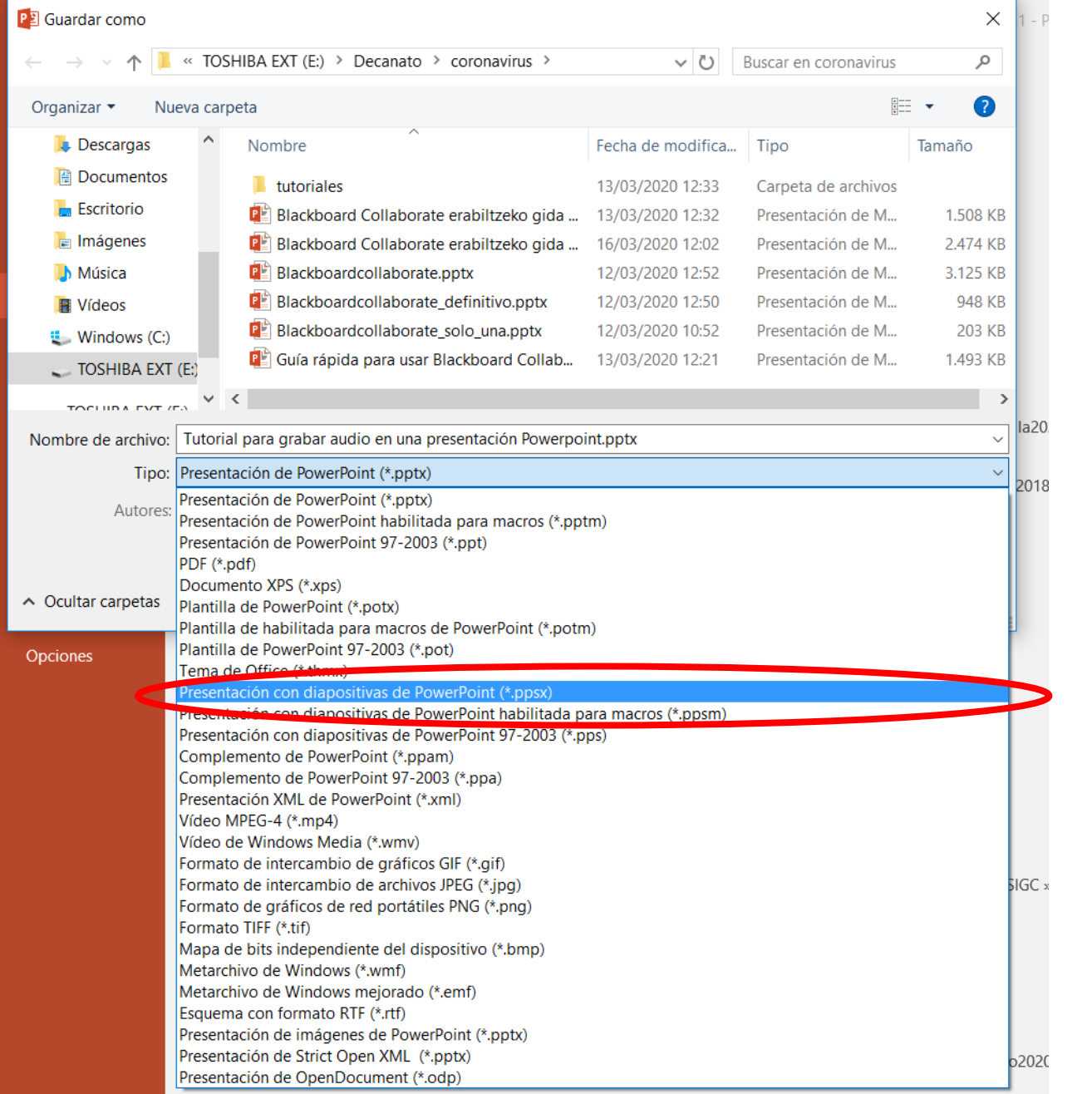

Debemos de acordarnos de GUARDAR antes de cerrar el Powerpoint para que se incorporen todos los cambios que hemos hecho. Es conveniente elegir la opción de "**GUARDAR COMO**" para ponerle otro nombre distinto y la elegir "**Presentación con diapositivas**" para que los estudiantes lo vean a pantalla completa

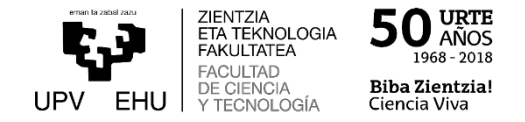

Si pinchamos en "Borrar" se despliega un menú, que nos permite borrar:

- Intervalos = tiempo que tardamos en cada diapositiva, si tenemos activado "usar intervalos" o hemos elegido "ensayar intervalos" y se ha puesto el pase automático.
- Narraciones = Audio que se graba en cada diapositiva

También nos permite el borrado del intervalo/narración de una única diapositiva o de todas, dependiendo la opción elegida.

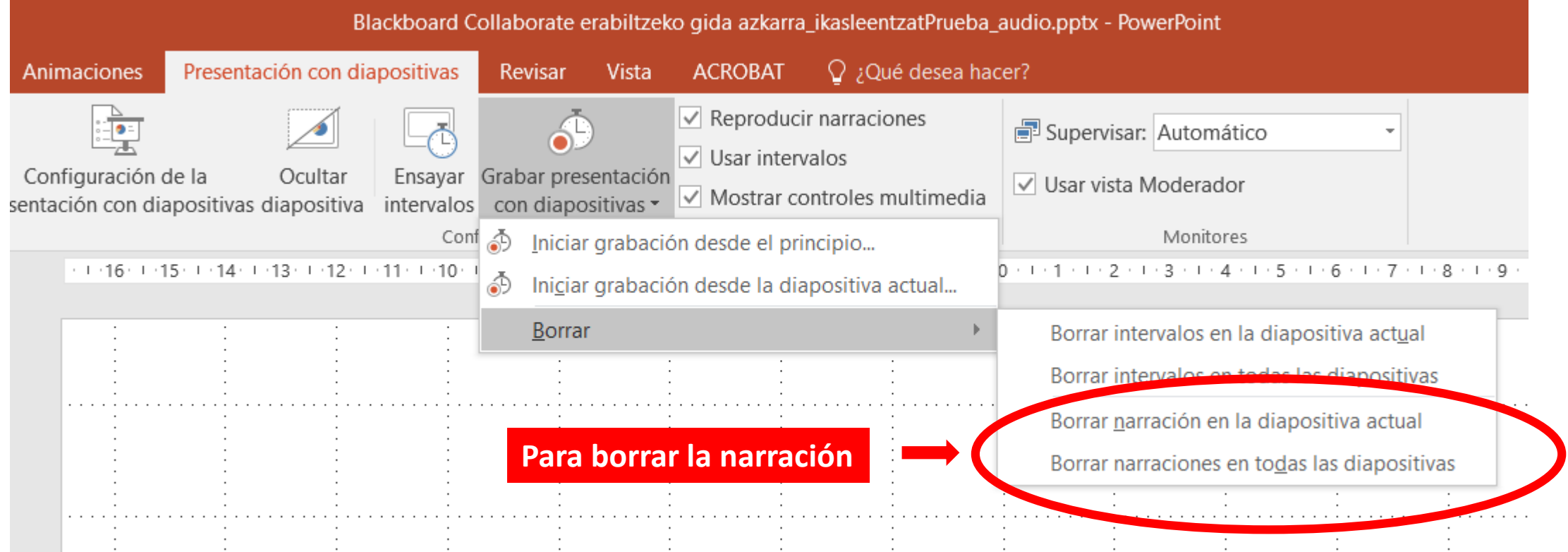

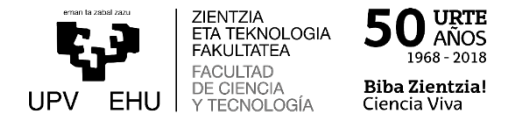

Si queremos ver la presentación guardada con audio sin narración, basta con deshabilitar la opción "Reproducir narraciones" en el fichero \*.pptx

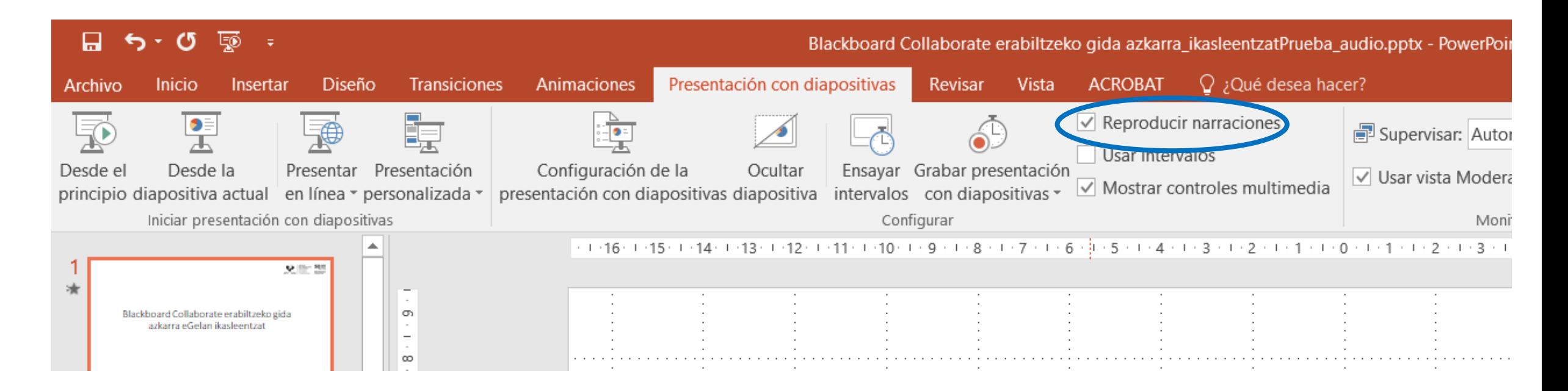